# Working off campus with GlobalProtect

# Before you begin: Have you set up Multi Factor Authentication?

Set up your MFA at [https://aka.ms/setupsecurityinfo.](https://aka.ms/setupsecurityinfo) **Linux users** please set your preferred method to 'Microsoft Authenticator – notification'

The following instructions will help you install GlobalProtect on your personal device, whether that is Windows, Mac or Linux.

• Instructionsfor Windows

# Download and Install

If you do not have the GloblaProtect app installed on your computer, follow these steps:

- 1. Go to <https://vpn.surrey.ac.uk/global-protect/getsoftwarepage.esp>
- 2. You may be prompted to login with your Surrey username (eg ab12345@surrey.ac.uk) and password.
- 3. Click on the relevant GP version you need eg Windows or Mac. For Windows choose the 64bit version unless you know you have a 32 bit Windows computer.
- 4. Run through the set up by clicking next and choosing your installation folder. The default is fine for most installations. This is usually "C:\Program Files\Palo Alto

#### Networks\GlobalProtect" on windows

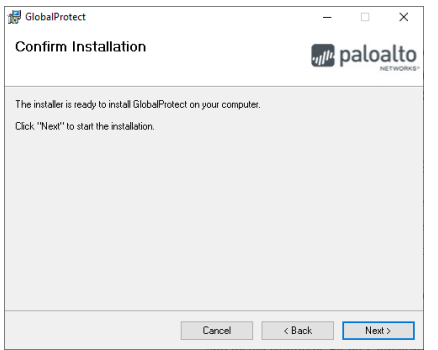

5. You have now installed GlobalProtect. Follow the first-time setup instructions to continue

#### First-time Setup

Follow these steps if you have installed GlobalProtect on your device but have never connected before.

1. Find the grey icon in your system tray (little arrow by the clock). It is highlighted in red here on Windows 10:

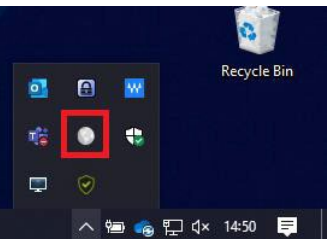

2. When you click the icon, a prompt will appear. Enter "vpn.surrey.ac.uk" (without quotes) and click connect:

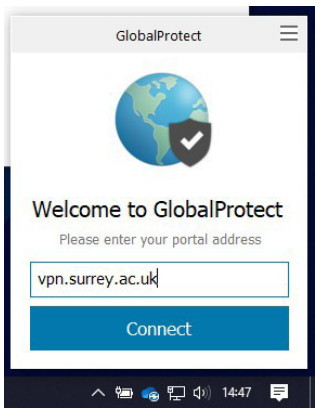

3. Select the account you wish to use and your university password. You will need to approve your login using MFA.

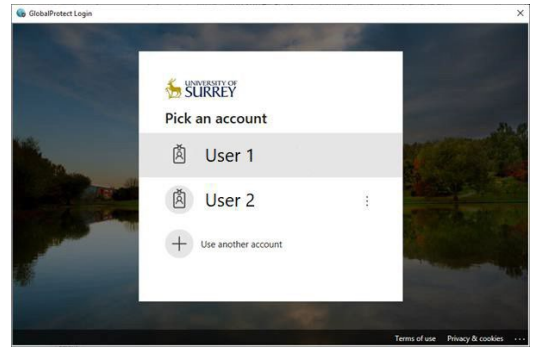

# • Instructions for MacOS

# Download and Install

If you do not have the GlobalProtect app installed on your computer, follow these steps:

- 1. Go to <https://vpn.surrey.ac.uk/global-protect/getsoftwarepage.esp>
- 2. You may be prompted to login with your Surrey username and password
- 3. Download the GlobalProtect version for Mac and run it.
- 4. You may need to allow the system extension when installed. Do this by opening 'Security Preferences'

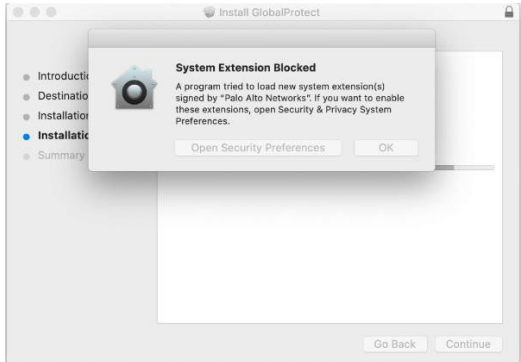

# First-time Setup

Follow these steps if you have installed the client on your device but have never connected before.

1. Open the GlobalProtect app from the system menu by clicking on the GlobalProtect icon in your system tray (by the clock in the top right of the screen)

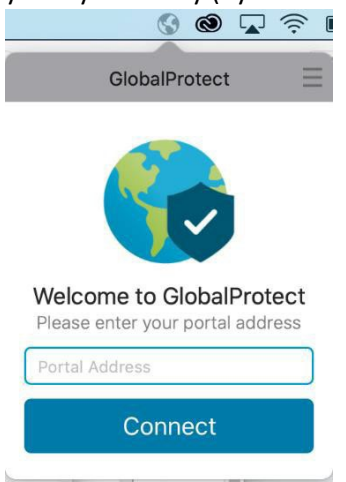

- 2. Enter 'vpn.surrey.ac.uk' as the portal address and click 'Connect'
- 3. Enter your surrey credentials in the window that appears, including '@surrey.ac.uk'. Youwill need to approve the login with Multi Factor Authentication.

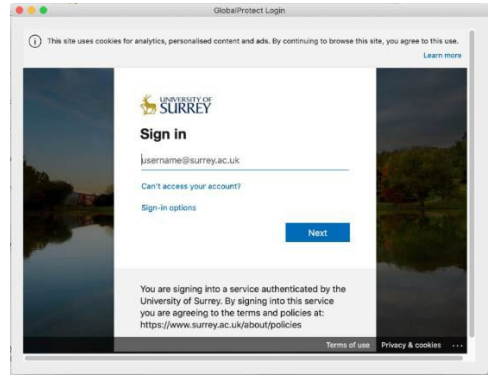

4. You may get stuck on 'Connecting'<br> $\bullet \bullet \Box \cong \blacksquare$ 

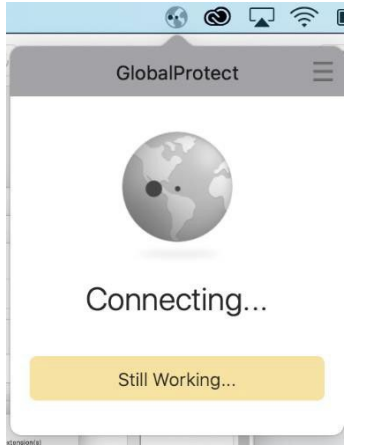

**5.** To fix this, open **System Preferences > Security & Privacy**

6. Allow the software from **Palo Alto Networks** to run

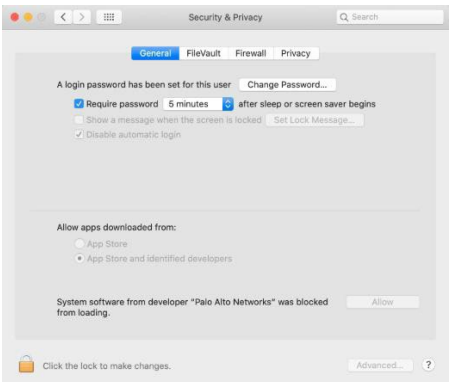

7. You will then be asked to login with your surrey credentials. You will need to approve the login with Multi Factor Authentication (MFA)

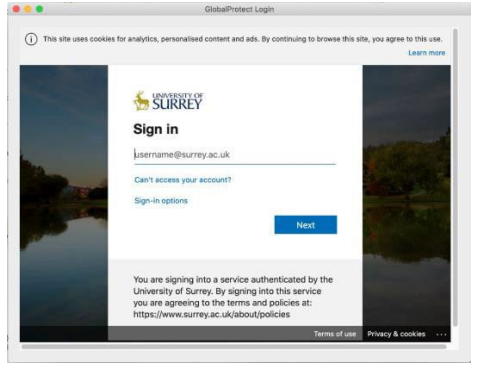

8. Allow GlobalProtect to access your local storage

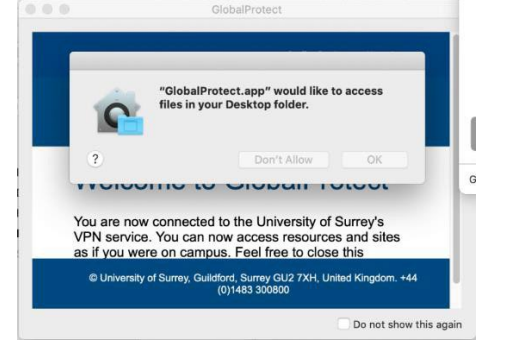

- 9. Entries are added to **Security & Privacy** to enable Full Disk Access and Files and Folders
- Instructions for Linux

## Prerequisites

#### Changing your MFA method

Due to technical limitations, it is important that you change your MFA settings to push to the MS authenticator app on your phone

1. Download, install and register the MS authenticator app on your phone

- 2. Navigate to <https://aka.ms/setupsecurityinfo>
- 3. Login with your Surrey account
- **4.** Change the **Default sign-in method** to **Microsoft Authenticator notification**

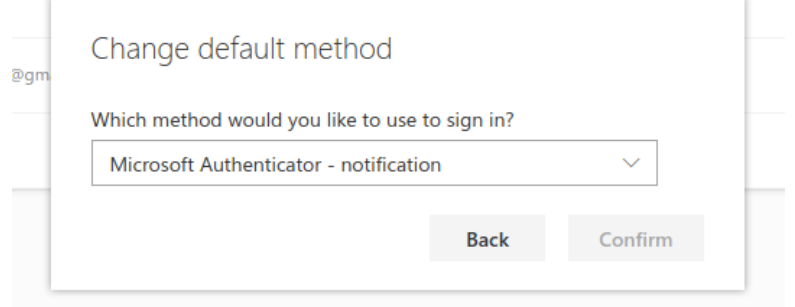

This is required as Linux has no way of returning the numbers you receive from an SMS or email.

### Download and Install

Obtain the installer package

- 1. Go to [https://appstore.surrey.ac.uk](https://appstore.surrey.ac.uk/)
- 2. Download the 'GlobalProtect' package and save to a location on your computer

#### Install the client (Ubuntu)

Once you have obtained the installer package PanGPLinux-1.0.1-cli.tgz (where 1.0.1 is the software version):

- 1. Open a terminal window and navigate to the folder where the file resides
- **2.** Extract the data using **tar -xf \$filename**

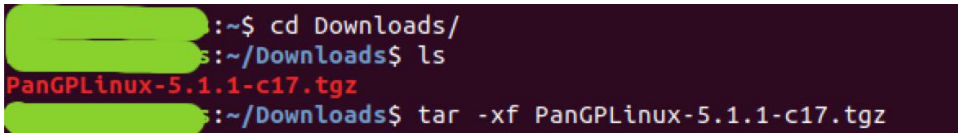

3. Install the .deb package using the package manager:

**sudo dpkg -I GlobalProtect\_deb-1.0.1.0-1.deb** (replace the software version as appropriate)<br>:-/Downloads\$ sudo dpkg -i GlobalProtect\_deb-5.1.1.0-17.deb

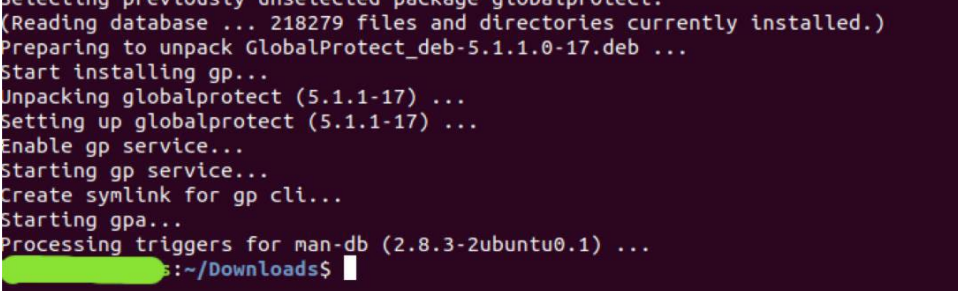

## Connecting and Disconnecting

Linux does not have any graphical user interface so you will have to connect and disconnect through the terminal. You can make shortcuts and aliases as appropriate.

#### Connecting

In your terminal window:

**1.** Type **globalprotect connect –portal vpn.surrey.ac.uk**

```
:- $ qlobalprotect connect --portal vpn.surrey.ac.uk
Retrieving configuration...<br>vpn.surrey.ac.uk - Enter login credentials
username: hs0017
Password:
Discovering network...
Connecting...
Connected
```
- 2. If you have not logged in for a while, enter your username and password. Otherwise the credentials will be remembered
- 3. Approve the sign-in on your phone if asked

You should then be connected. You can check the status of the connection by typing **globalprotect show –details**

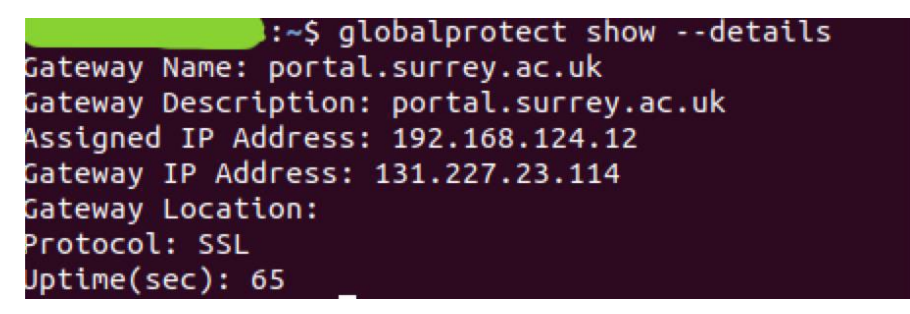

#### Disconnecting

In your terminal window type **globalprotect disconnect**

```
\cdot:~$ globalprotect disconnect
Disconnecting...
Disconnected
GlobalProtect status: Disconnected
```
If you have any questions or issues, please contact the IT Service Desk at [itservicedesk@surrey.ac.uk](mailto:itservicedesk@surrey.ac.uk) or by calling 01483 689898